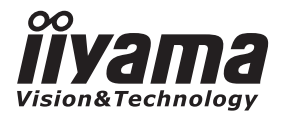

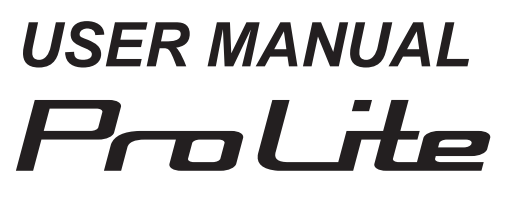

## **LCD Monitor**

**ENGLISH** 

## ProLite TH4264MIS **ProLite LH42645**

Thank you very much for choosing the iiyama LCD monitor.

We recommend that you take a few minutes to read this comprehensive manual carefully before installing and switching on the monitor. Please keep this manual in a safe place for your future reference.

## **CE MARKING DECLARATION OF CONFORMITY**

This LCD monitor complies with the requirements of the EC/EU Directive 2004/108/EC "EMC Directive", 2006/95/EC "Low Voltage Directive" and 2011/65/EU "RoHS Directive".

#### **Warning**

This is a class A product. In a domestic environment this product may cause radio interference in which case the user may be required to take adequate measures.

IIYAMA CORPORATION: Wijkermeerstraat 8, 2131 HA Hoofddorp, The Netherlands

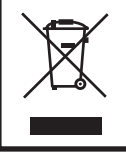

We recommend recycling of used product. Please contact your dealer or iiyama service center. Recycle information is obtained via the Internet, using the address: http://www.iiyama.com You can access the Web page of different countries from there.

 $\blacksquare$  We reserve the right to change specifications without notice.

All trademarks used in this user manual are the property of their respective owners.

## **TABLE OF CONTENTS**

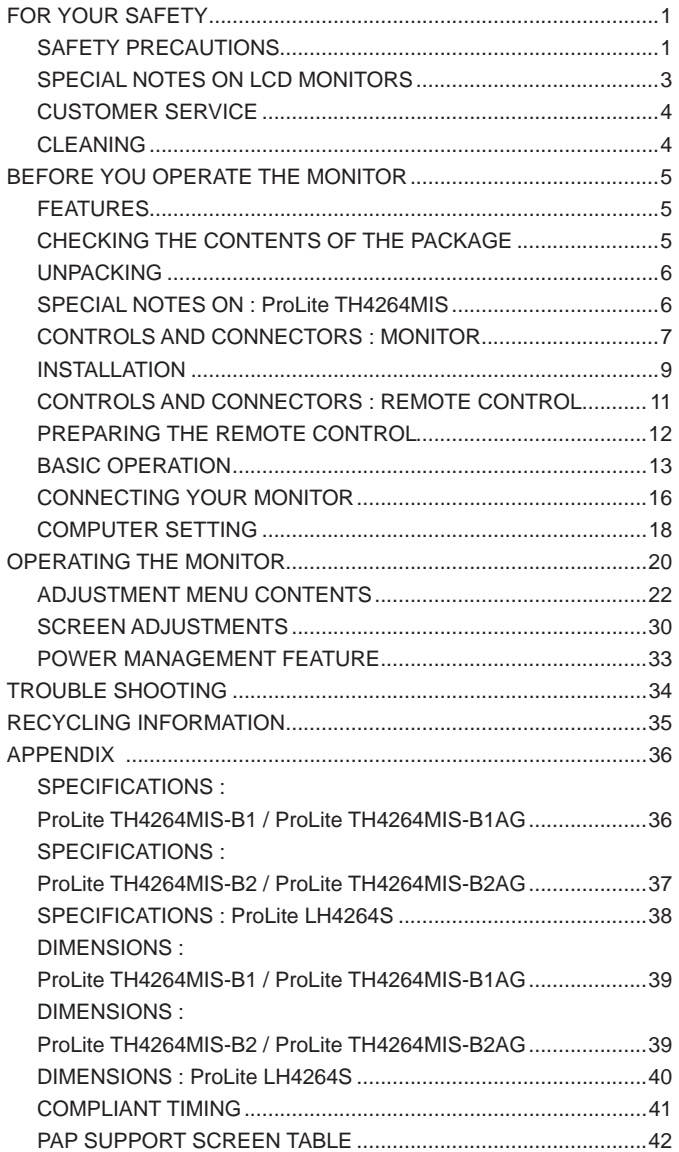

## **ENGLISH ENGLISH**

## **FOR YOUR SAFETY**

## **SAFETY PRECAUTIONS**

#### **WARNING**

#### **STOP OPERATING THE MONITOR WHEN YOU SENSE TROUBLE**

If you notice any abnormal phenomena such as smoke, strange sounds or fumes, unplug the monitor and contact your dealer or iiyama service center immediately. Further use may be dangerous and can cause fire or electric shock.

#### **NEVER REMOVE THE CABINET**

High voltage circuits are inside the monitor. Removing the cabinet may expose you to the danger of fire or electric shock.

#### **DO NOT PUT ANY OBJECT INTO THE MONITOR**

Do not put any solid objects or liquids such as water into the monitor. In case of an accident, unplug your monitor immediately and contact your dealer or iiyama service center. Using the monitor with any object inside may cause fire, electric shock or damage.

#### **INSTALL THE MONITOR ON A FLAT, STABLE SURFACE**

The monitor may cause an injury if it falls or is dropped.

#### **DO NOT USE THE MONITOR NEAR WATER**

Do not use where water may be splashed or spilt onto the monitor as it may cause fire or electric shock.

#### **OPERATE UNDER THE SPECIFIED POWER SUPPLY**

Be sure to operate the monitor only with the specified power supply. Use of an incorrect voltage will cause malfunction and may cause fire or electric shock.

#### **PROTECT THE CABLES**

Do not pull or bend the power cable and signal cable. Do not place the monitor or any other heavy objects on the cables. If damaged, the cables may cause fire or electric shock.

#### **ADVERSE WEATHER CONDITIONS**

It is advisable not to operate the monitor during a heavy thunder storm as the continual breaks in power may cause malfunction. It is also advised not to touch the plug in these circumstances as it may cause electric shock.

#### **CAUTION**

#### **INSTALLATION LOCATION**

Do not install the monitor where sudden temperature changes may occur, or in humid, dusty or smoky areas as it may cause fire, electric shock or damage. You should also avoid areas where the sun shines directly on the monitor.

#### **DO NOT PLACE THE MONITOR IN A HAZARDOUS POSITION**

The monitor may topple and cause injury if not suitably located. Please also ensure that you do not place any heavy objects on the monitor, and that all cables are routed such that children may not pull the cables and possibly cause injury.

#### **MAINTAIN GOOD VENTILATION**

Ventilation slots are provided to keep the monitor from overheating. Covering the slots may cause fire. To allow adequate air circulation, place the monitor at least 10 cm (or 4 inches) from any walls. Do not remove the tilt stand when operating the monitor. Ventilation slots on the back of the cabinet will be blocked and the monitor may overheat if the stand is removed. This may cause fire or damage. Operating the monitor on its back, side, upside down or on a carpet or any other soft material may also cause damage.

#### **DISCONNECT THE CABLES WHEN YOU MOVE THE MONITOR**

When you move the monitor, turn off the power switch, unplug the monitor and be sure the signal cable is disconnected. If you do not disconnect them, it may cause fire or electric shock.

#### **UNPLUG THE MONITOR**

If the monitor is not in use for a long period of time it is recommended that it is left unplugged to avoid accidents.

#### **HOLD THE PLUG WHEN DISCONNECTING**

To disconnect the power cable or signal cable, always pull it by the plug. Never pull on the cable itself as this may cause fire or electric shock.

#### **DO NOT TOUCH THE PLUG WITH WET HANDS**

Pulling or inserting the plug with wet hands may cause electric shock.

#### **WHEN YOU INSTALL THE MONITOR ON YOUR COMPUTER**

Be sure the computer is strong enough to hold the weight of the monitor, otherwise, you may damage your computer.

#### **REMARK FOR 24/7 USAGE**

This product is not specifically designed for 24/7 usage in all environments.

#### **OTHERS**

#### **ERGONOMIC RECOMMENDATIONS**

To eliminate eye fatigue, do not operate the monitor against a bright background or in a dark room. For optimal viewing comfort, the monitor should be just below eye level and 40-60 cm (16-24 inches) away from your eyes. When using the monitor over a prolonged time, a ten minute break every hour is recommended as looking at the screen continuously can cause eye strain.

## **SPECIAL NOTES ON LCD MONITORS**

The following symptoms are normal with LCD monitors and do not indicate a problem.

- **NOTE** When you first turn on the LCD monitor, the picture may not fit in the display area because of the type of computer that is used. In this case, adjust the picture position to the correct position.
	- You may find slightly uneven brightness on the screen depending on the desktop pattern you use.
	- Due to the nature of the LCD screen, an afterimage of the previous screen may remain after switching the image, when the same image is displayed for hours. In this case, the screen is recovered slowly by changing the image or turning off the Power Switch for hours.
	- Max. non-stop operating time and conditions
		- (1) If a static image is displayed continuously, it is recommended to disrupt it with a motion picture.
		- (2) It is recommended to periodically change the background colour and background image.
		- (3) Maximum operating time of the display is 18 hours per day, if the IRFM function is set on. If the IRFM function is off, do not exceed a 12 hour non-stop operating time limit.
		- (4) If the screen is active for a longer period of time, it is recommended to
			- I. Run the screensaver (motion picture or black pattern)
			- II. Power off the system for a while
		- (5) Make sure that the screen is suitably ventilated, or is used in conjunction with climate control system if installed into any bespoke cabinets.
		- (6) We strongly recommend an active cooling system with fans for long operating times, especially for high luminance LCD models.
	- This LCD cannot be used outdoors.
	- This LCD cannot be used with the screen facing upwards.
	- If you use a cable longer than the supplied one, the picture quality is not quaranteed. Touch function can be disrupted if the USB cable length exceeds 3m.

### **CUSTOMER SERVICE**

- 
- **NOTE** If you have to return your unit for service and the original packaging has been discarded, please contact your dealer or iiyama service center for advice or replacement packaging.

#### **CLEANING**

- WARNING **I** If you drop any materials or liquids such as water into the monitor when cleaning, unplug the power cable immediately and contact your dealer or iiyama service center.
	- **CAUTION** For safety reasons, turn off the power switch and unplug the monitor before you clean it.
	-
	- **NOTE** To protect the LCD panel, do not scratch or rub the screen with a hard object.
		- Never use any of the following strong solvents. These will damage the cabinet and the LCD screen.

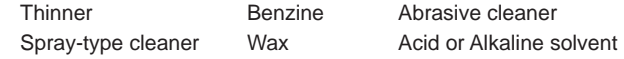

- Touching the cabinet with any product made from rubber or plastic for a long time may cause degeneration or loss of paint on the cabinet.
- **CABINET** Stains can be removed with a cloth lightly moistened with a mild detergent solvent. Then wipe the cabinet with a soft dry cloth.
- **LCD** Periodic cleaning with a soft dry cloth is recommended.
- **SCREEN** Don't use tissue paper etc. because these will damage the LCD screen.

## **BEFORE YOU OPERATE THE MONITOR**

### **FEATURES**

- **Supports Resolutions up to 1920 × 1080**
- **High Contrast 1000:1 (Typical: without Touch panel) / Brightness 400cd/m<sup>2</sup> (Typical: without Touch panel)**
- **Digital Character Smoothing**
- **Automatic Set-up**
- ◆ Stereo Speakers  **2 × 12W Stereo Speakers**
- **Plug & Play VESA DDC2B Compliant Windows® 95/98/2000/Me/XP/Vista/7/8 Compliant**
- **Power Management (VESA DPMS Compliant)**
- **VESA Mounting Standard (400mm×200mm) Compliant**

## **CHECKING THE CONTENTS OF THE PACKAGE**

The following accessories are included in your package. Check to see if they are enclosed with the monitor. If anything is missing or damaged, please contact your local iiyama dealer or regional iiyama office.

- Power Cable<sup>\*1</sup>
- $\blacksquare$  USB Cable<sup>\*2</sup>  $\blacksquare$  Remote Control  $\blacksquare$  Touch Pen<sup>\*2</sup>
- iivama Logo Sticker Safety Guide Quick Start Guide
- VGA(D-sub) Signal Cable DVI-D Signal Cable
	-
	-
- -
- 

- 
- **CAUTION** \*<sup>1</sup> The rating of the Power Cable enclosed in 120V area is 10A/125V. If you are using a power supply higher than this rating, then a power cable with a rating of 10A/ 250V must be used. However, all guarantees and warranties are void for any problems or damage caused by a power cable not supplied by iiyama.
	- \*<sup>2</sup> Accessory for ProLite TH4264MIS.

## **UNPACKING**

- Before unpacking your monitor, prepare a stable, level, and clean surface near a wall outlet. Set the LCD Monitor box in an upright position and open from the top of the box before removing the top cushions.
- 2 Remove the carton holders.
- (3) Remove the top cushion and take the accessories box and the Monitor out.

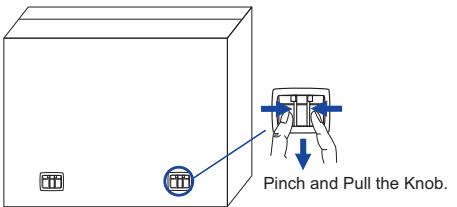

## **CAUTION**

Moving the monitor requires at least two people. If not, it may drop and could result in a serious injury.

When moving/shipping the monitor, please hold by the carton holders.

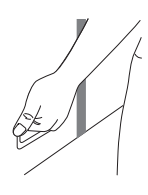

## **SPECIAL NOTES ON : ProLite TH4264MIS**

#### **CAUTION**

Permanent damage can occur if Sharp Edged, Pointed or Metal items are used to activate Touch. This could invalidate any remaining warranty.

We recommend you use a plastic stylus (tip R0.8 or over) or finger.

## **CONTROLS AND CONNECTORS : MONITOR**

#### **<Back Controller>**

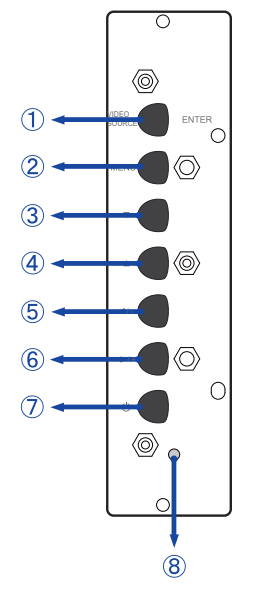

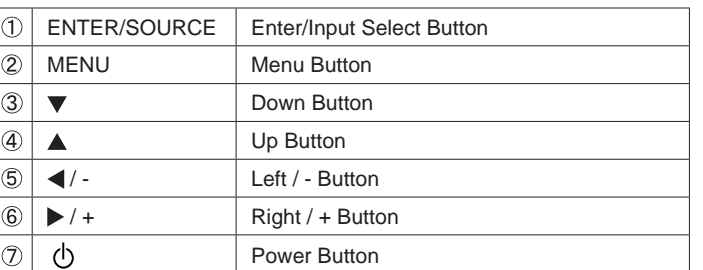

**<Front>**

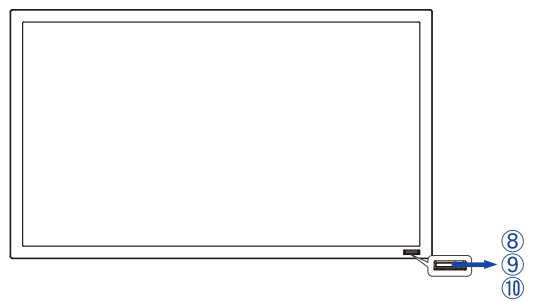

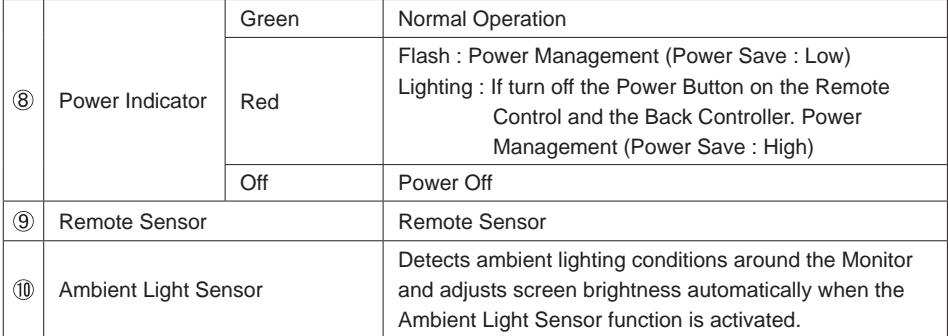

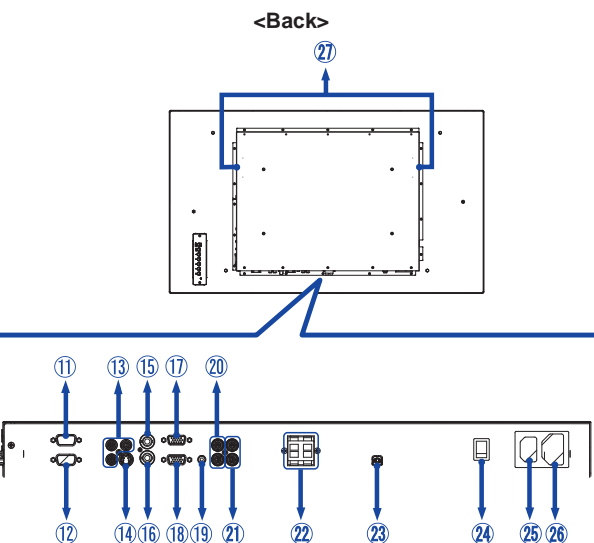

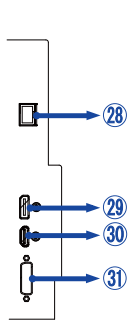

**<Right Side>**

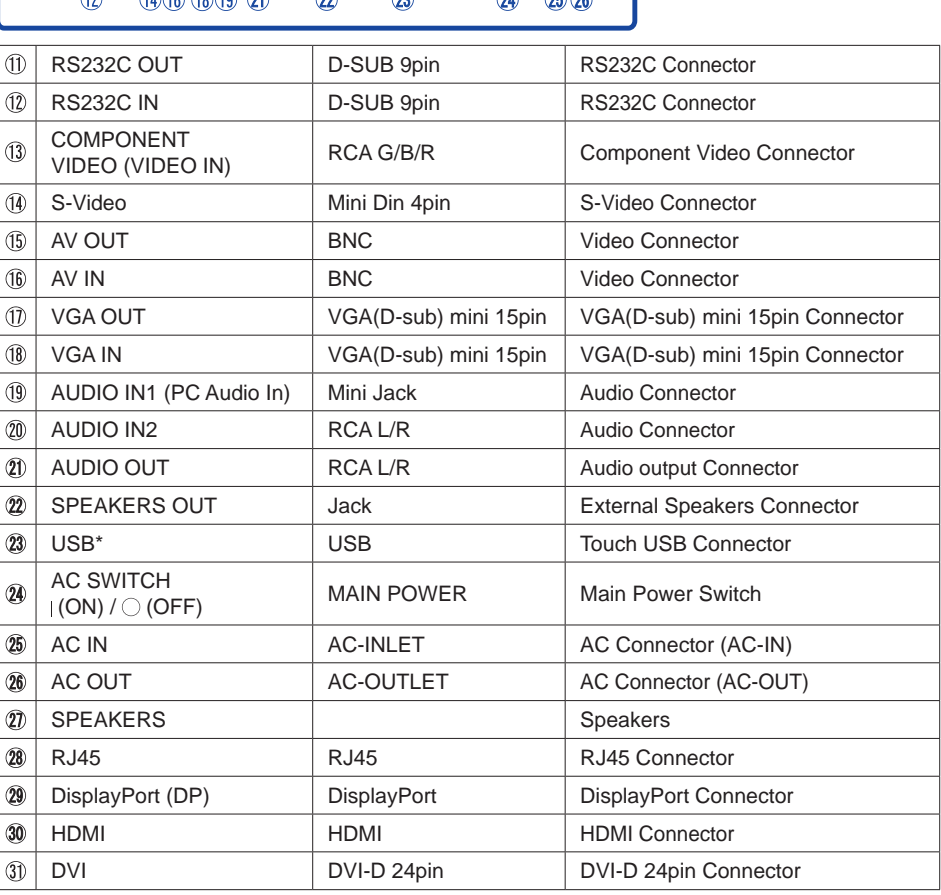

\* Available for ProLite TH4264MIS only.

8 BEFORE YOU OPERATE THE MONITOR

#### **CAUTION**

- Follow the manual instructions for the type of mount you have selected. Refer all servicing to qualified service personnel.
- Moving the monitor requires at least two people.
- Before installing, please make sure the wall is strong enough to hold the necessary weight of the display and the mount.

### **[WALL MOUNTING]**

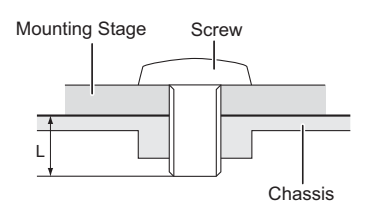

### **CAUTION**

When using the wall mounting, consideration of thickness of the mounting stage needs to be taken. Tighten the M6 Screw with washer which "L" length is 10mm to fasten the monitor. Using a screw longer than this may cause electric shock or damage because it may contact with the electrical parts inside the monitor.

#### **[INSTALLATION NOTE]** \*Available for ProLite TH4264MIS only.

The touch kit of this monitor is an optical device that utilizes infrared light source and sensitive sensors for touch detection.

Notice the incident light that contains large quantities of infrared light may affect touch screen operation and performance.

Please install it with care as follows to ensure reliable touch performance.

Intense light / Specular light / Focus spotlight / Wide spread light / Direct sunlight / Indirect sunlight from the window and/or the glass door. / Not install the touch monitor right under the light source.

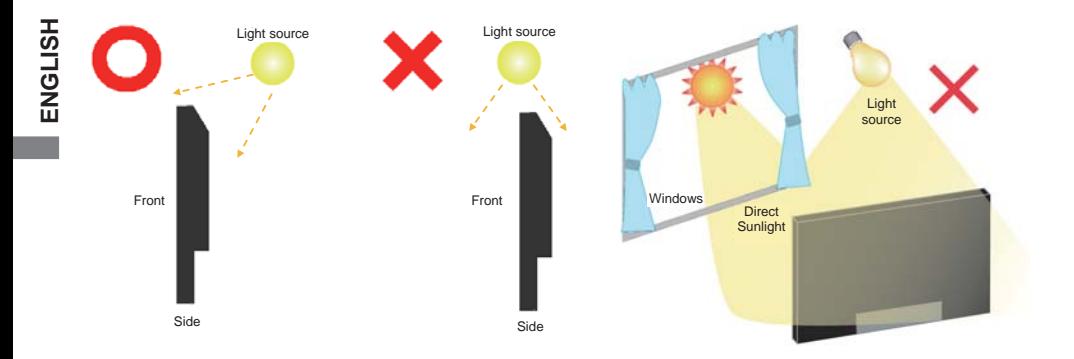

#### **[ROTATING THE DISPLAY]**

It is designed to be compatible in both landscape and portrait modes, however, it is optimized for landscape mode.

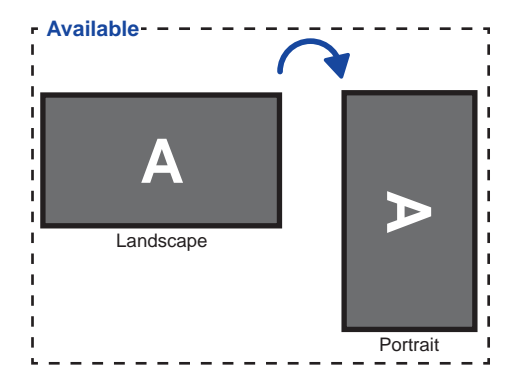

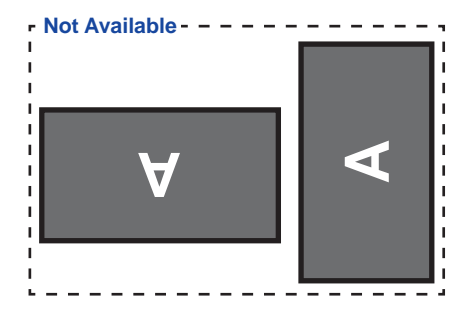

## **CONTROLS AND CONNECTORS : REMOTE CONTROL**

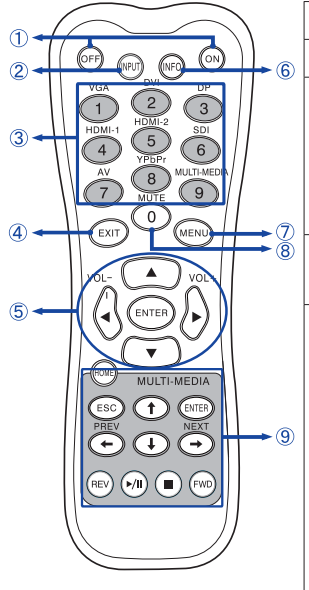

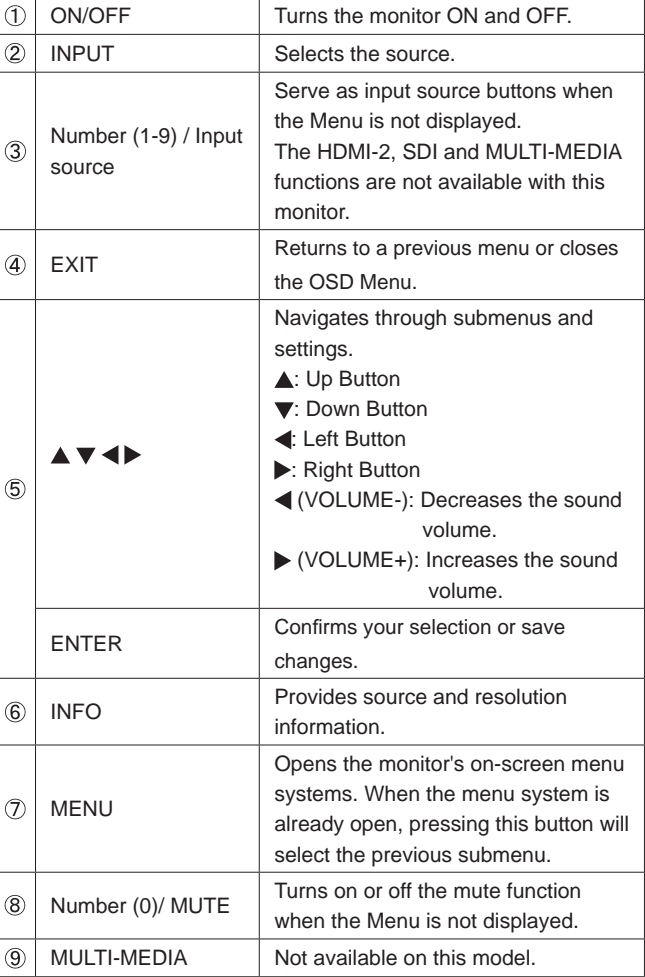

### **PREPARING THE REMOTE CONTROL**

To use the remote control, insert the two dry batteries.

#### **CAUTION**

Do not use any other batteries other than those specified in this manual for the Remote Control. Do not insert old and new batteries together in the Remote Control. Make sure that the terminals match the "+" and "-" indications in the battery compartment. Burst batteries or the electrolyte from these batteries may cause stains, fire or injury.

Slide back and remove the battery cover in the direction of the arrow.

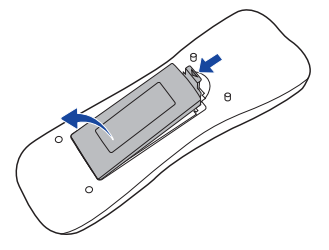

 Align and insert two AAA batteries according to their plus and minus ports (as indicated in the remote control). Battery x 2 (Not included)

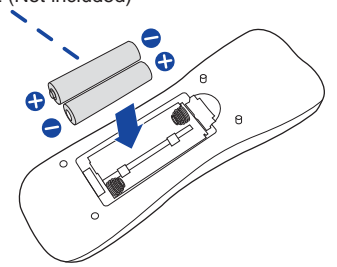

Replace the battery cover in the direction of the arrow and snap it back into place.

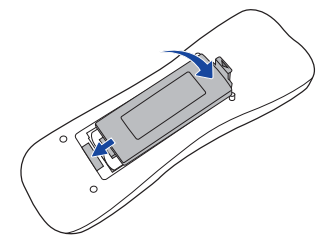

- **NOTE Replace with new batteries when the Remote Control does not work close to the** monitor. Use AAA dry batteries.
	- Operate the Remote Control by pointing it toward the Remote Sensor on the monitor.
	- Other manufacturers remote control will not work with this monitor. Use the provided Remote Control ONLY.
	- Used batteries needed to follow the local rules to be discarded. (Suggestion: to dispose of used batteries please follow correct policy as per your local regulations.)

#### **Turning the monitor ON**

 The monitor is turned On and the Power Indicator turns to Green when you press the POWER Button on the monitor or the Remote Control. The monitor is turned Off and the Power Indicator turns to Red when you press the POWER Button on the monitor or the Remote Control. Press again to turn On the monitor.

#### **NOTE**

Even when using the power management mode or turning OFF the Power Switch, the monitor will consume a small amount of electricity. Disconnect the Power Cable from the power supply whenever the monitor is not in use or during the night, to avoid unnecessary power consumption.

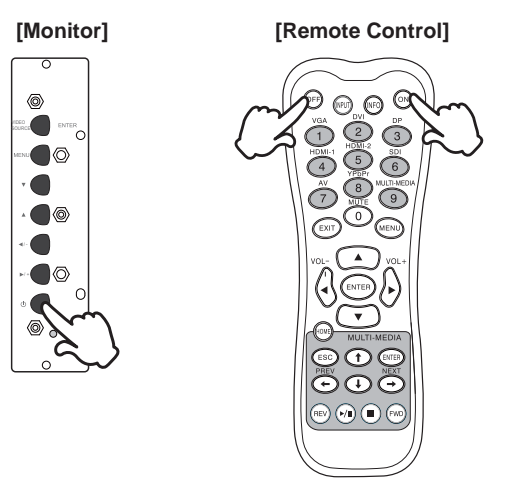

#### **Display the adjustment menu page**

 The menu page appears on the screen when you press the MENU Button on the monitor or the Remote Control.

The menu page disappears when you press the EXIT Button on the Remote Control again.

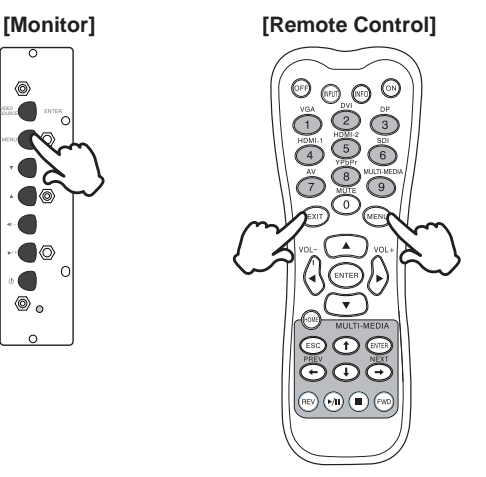

#### ■ Move the cursor vertically

Select adjustment by pressing the  $\triangle$  /  $\nabla$  Button while the menu page is displayed on the screen.

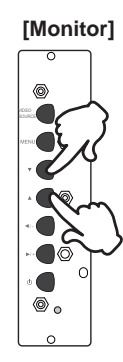

#### **[Monitor] [Remote Control]**

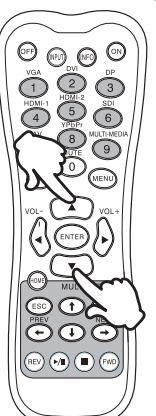

#### ■ Move the cursor horizontally

Select menu or setting, or perform the adjustment by pressing the  $\blacktriangleleft$  /  $\blacktriangleright$  Button while the menu page is displayed on the screen.

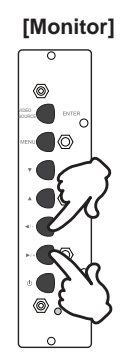

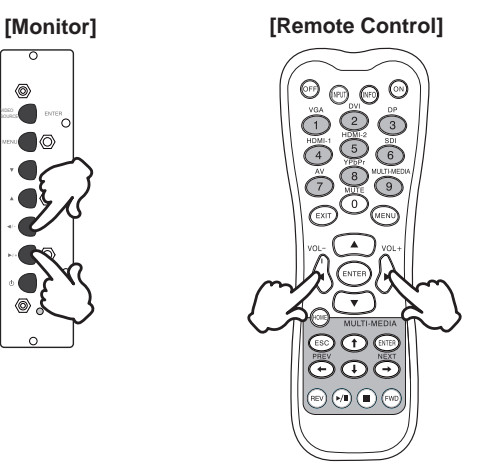

# **ENGLISH ENGLISH**

#### **Adjust the volume of sound**

Press the  $\blacktriangleleft$  /  $\blacktriangleright$  Button to adjust the volume of sound when the menu page is not displayed on the screen.

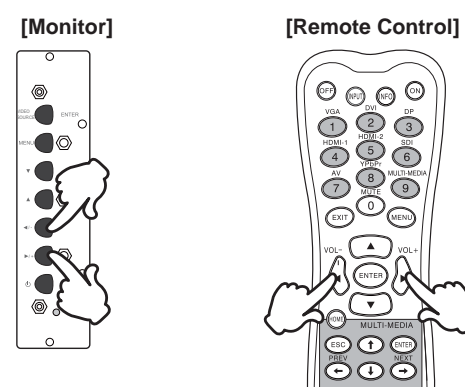

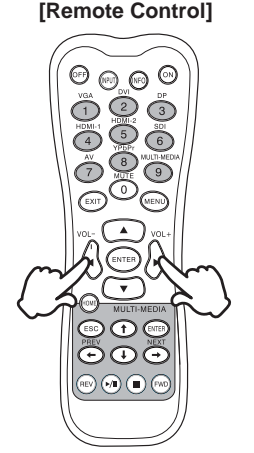

#### **Switch the input signal**

 This is activated when you successively press the VIDEO SOURCE Button on the monitor or INPUT Button on the Remote Control as follows:

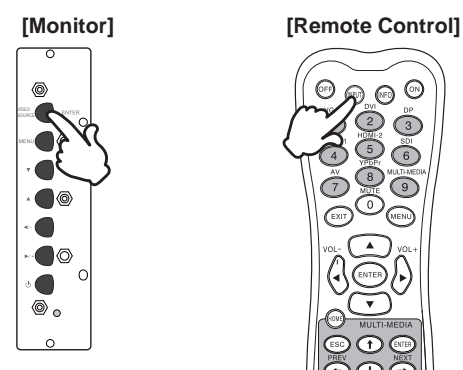

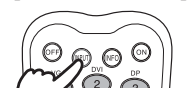

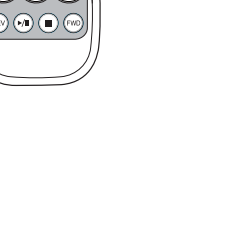

### **CONNECTING YOUR MONITOR**

Ensure that both the computer and the monitor are switched off.

Connect the computer to the monitor with the signal cable.

Connect the computer to the monitor with the USB Cable.\*

(4) Connect the Power Cable to the monitor first and then to the power supply.

Turn on your monitor (Main Power Switch and Power Switch) and computer.

- NOTE **The signal cables used for connecting the computer and monitor may vary with the** type of computer used. An incorrect connection may cause serious damage to both the monitor and the computer. The cable supplied with the monitor is for a standard connector. If a special cable is required please contact your local iiyama dealer or regional iivama office.
	- For connection to Macintosh computers, contact your local iiyama dealer or regional iivama office for a suitable adaptor.
	- Make sure you tighten the finger screws at each end of the Signal Cable.
	- Don't connect the RS-232C cable and the USB cable to the computer at the same time. And cannot use those at the same time.\*
	- When USB cable connected than wait for 8 seconds and the touch function is ready to go. It can be activated by pen, finger or any other pointer.\*

[Example of Connection]

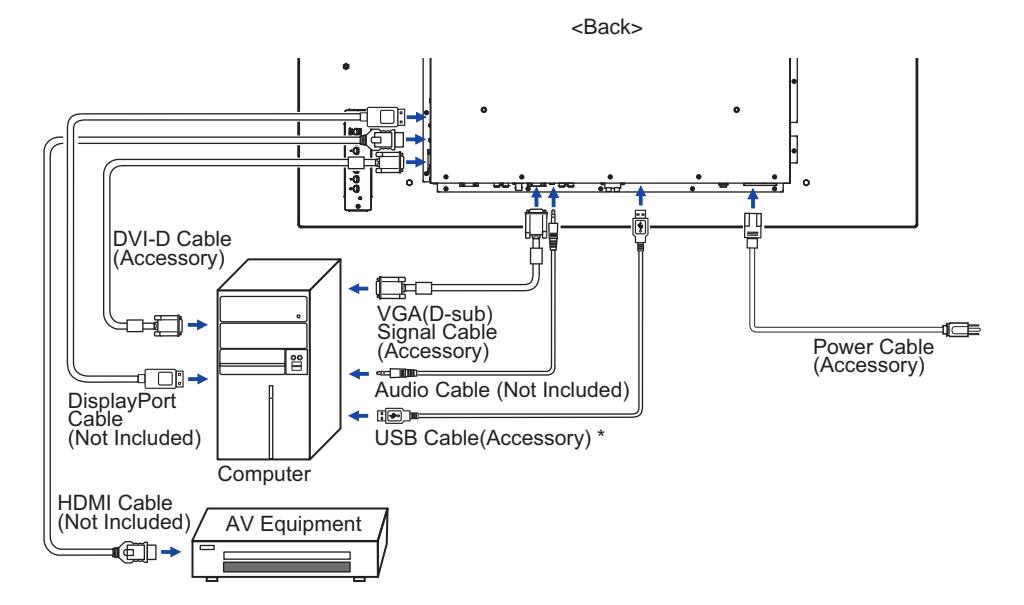

\* Available for ProLite TH4264MIS only.

### **[ Connection example with the peripheral device ]**

### **CAUTION**

Turn off the power switch and unplug the monitor and peripherals before connection to avoid electric shock or damage.

#### **NOTE**

- Refer to the user manual of peripherals at the same time.
- Ensure you have the necessary cables as required.

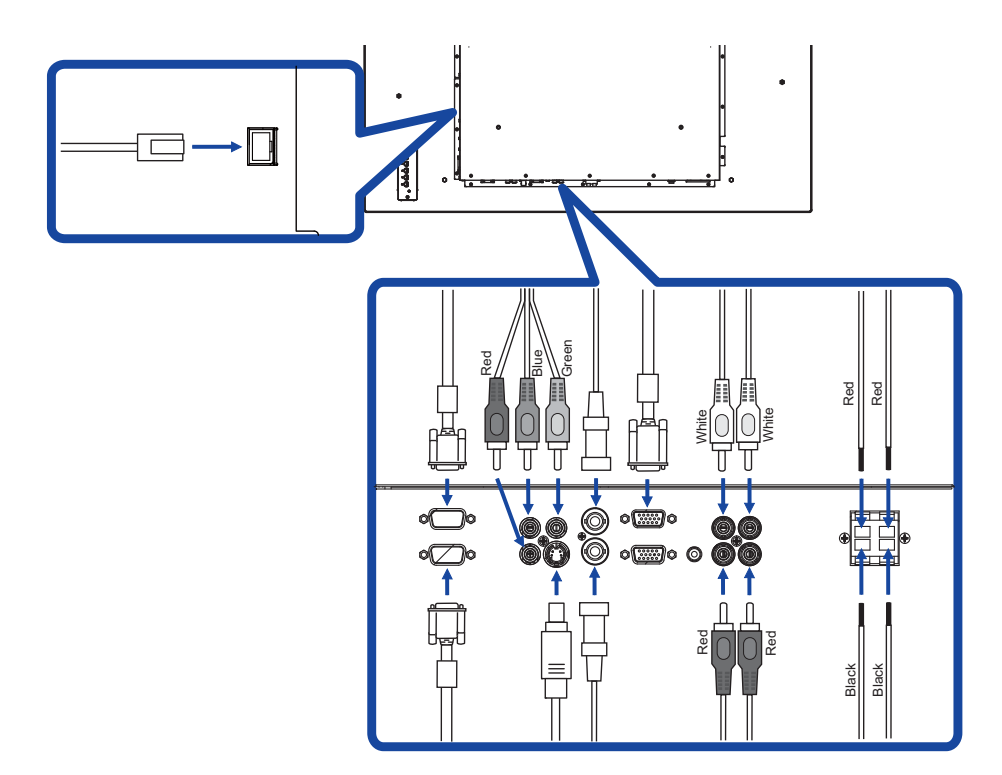

## **COMPUTER SETTING**

Signal Timing

Change to the desired signal timing listed on page 41: COMPLIANT TIMING.

■ Windows 95/98/2000/Me/XP/Vista/7/8 Plug & Play

 The iiyama LCD monitor complies with DDC2B of VESA standard. The Plug & Play function runs on Windows 95/98/2000/Me/XP/Vista/7/8 by connecting the monitor to DDC2B compliant computer with the Signal Cable supplied.

 For installation on Windows 95/98/2000/Me/XP: The monitor Information File for iiyama monitors may be necessary for your computer and obtained via the Internet, using the address:

#### http://www.iiyama.com

## **NOTE**

- For additional information on how to download the driver for your touch screen monitor, please access the internet site noted above.
	- Monitor Drivers are not required in most cases for Macintosh or Unix operating systems. For further information, please contact your computer dealer first for advice.
- Procedure for turning ON the Power Switch Turn ON the monitor first, and then the computer.

# **ENGLISH ENGLISH**

#### $M$ ULTI-TOUCH :

#### **ProLite TH4264MIS-B1 / ProLite TH4264MIS-B1AG / ProLite TH4264MIS-B2 / ProLite TH4264MIS-B2AG**

 This monitor complies with DDC2B of VESA standard. (Plug&play compliant) The MULTI-TOUCH function runs on Windows7/8 by connecting the monitor to DDC2B compliant computer with the USB cable supplied.

■ TOUCH support operation system :

#### **ProLite TH4264MIS-B1 / ProLite TH4264MIS-B1AG**

 Microsoft Windows XP (64 bit and 32 bit) Microsoft Windows Vista (64 bit and 32 bit) Microsoft Windows 7 (64 bit and 32 bit) Microsoft Windows 8/8.1 (64 bit and 32 bit) Mac OS X V10.4 & higher Linux (2.6x) & higher Not support Windows 2000 and earlier versions.

Windows8/8  $1^{*6}$  Windows $7^{*5}$  Windows $7^{*4}$  Vista  $\rightarrow$  XP Mac OSX Linux Default mouse<sup>\*1</sup> Touch digitizer\*<sup>2</sup> ∩  $\cap$  $\bigcap$ Č  $\times$  $\times$  $\times$ Windows7 gestures\*3 ਨ  $\times$  $\times$  $\times$  $\times$  $\times$ 

\* 1 Default mouse (click, drag, double-click and right-click)

\*<sup>2</sup> Touch digitizer (click, drag /selection, double-click, right-click, flick and visual feedback)

- \* 3 Digitizer with Windows7 multi-touch gestures
- \* 4 Windows 7 Starter and Home Basic version
- \* 5 Windows 7 Home Premium, Professional, Enterprise and Ultimate versions
- \* 6 Windows 8/8.1 need non-OEM version for support multi-touch

#### **ProLite TH4264MIS-B2 / ProLite TH4264MIS-B2AG**

 Microsoft Windows 2000 (64 bit and 32 bit) Microsoft Windows XP (64 bit and 32 bit) Microsoft Windows Vista (64 bit and 32 bit) Microsoft Windows 7 (64 bit and 32 bit) Microsoft Windows 8/8.1 (64 bit and 32 bit) Mac OS X V10.6.4 & higher HID for single touch only Linux 3.0 & higher need patch for multi-touch 3.5 & higher HID for multi-touch

Not support Windows earlier versions.

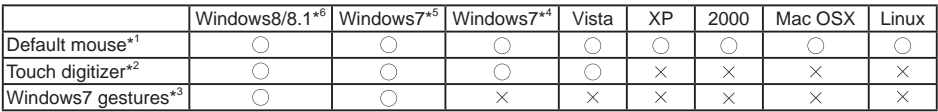

\* 1 Default mouse (click, drag, double-click and right-click)

\*<sup>2</sup> Touch digitizer (click, drag /selection, double-click, right-click, flick and visual feedback)

\* 3 Digitizer with Windows7 multi-touch gestures

\* 4 Windows 7 - Starter and Home Basic version

\* 5 Windows 7 - Home Premium, Professional, Enterprise and Ultimate versions

\* 6 Windows 8/8.1 need non-OEM version for multi-touch support

## **OPERATING THE MONITOR**

To create the best picture, your iiyama LCD monitor has been preset at the factory with the COMPLIANT TIMING shown on page 41. You are also able to adjust the picture by following the button operation shown below. For more detailed adjustments, see page 30 for SCREEN ADJUSTMENTS.

 **Press the MENU Button to start the On Screen Display feature. There are additional**  Menu items which can be switched by using the  $\triangle$  /  $\nabla$  Buttons.

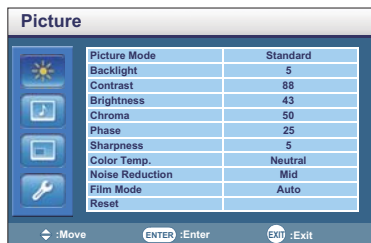

- **2 Select the Menu item of the adjustment you want to make. Press the ▶ or ENTER** Buttons and enter the menu page. Then, use the  $\triangle$  /  $\nabla$  Buttons to highlight the **desired adjustment item.**
- **(3) Press the**  $\triangleright$  **or ENTER Buttons again. Use the**  $\blacktriangleleft$  **/**  $\triangleright$  **Buttons to make the appropriate adjustment or setting.**
- **Press the EXIT Button to leave the menu, and the settings you just made would be automatically saved.**

For example, to correct for vertical position, select Menu item of Screen. Select "Adjust Screen" by using the  $\triangle$  /  $\blacktriangledown$  Buttons. Press the  $\blacktriangleright$  Button. Then, select "V. Position" by using the  $\triangle$  /  $\blacktriangledown$ **Buttons** 

Use the  $\blacktriangleleft$  /  $\blacktriangleright$  Buttons to change the vertical position settings. The vertical position of the overall display should be changing accordingly while you are doing this.

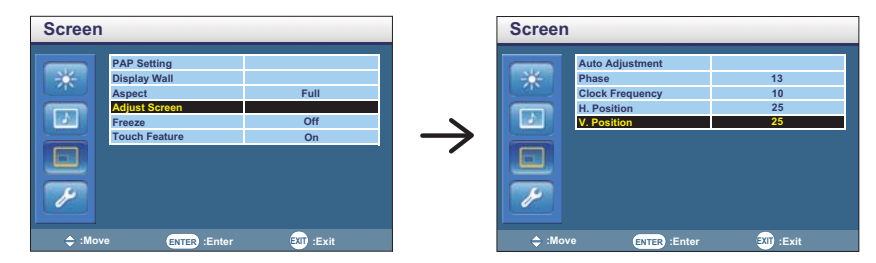

Press the EXIT Button lastly, it ends, all changes are saved in the memory.

#### **NOTE**

- The MENU / EXIT Button can be used to return previous menu item.
- Any changes are automatically saved in the memory when the On Screen Display disappears. Turning off the power should be avoided while using the Menu.
- Adjustments for Image Position, Clock Frequency and Phase are saved for each signal timing. Except for these adjustments, all other adjustments have only one setting which applies to all signal timings.

# ENGLISH **ENGLISH**

## **[LOCK MODE]**

- **Back Controller Button:**  \* Available for Back Controller only. Pressing and holding the  $\blacktriangleleft$  and  $\blacktriangleright$  buttons for about 5 seconds when Menu is not displayed, will lock/unlock the Back Controller Button Lock function.
- **Remote Control Button:**  \* Available for Back Controller only. Pressing and holding the MENU and  $\blacktriangleleft$  buttons for about 5 seconds when Menu is not displayed, will lock/unlock the Remote Control Button Lock function.
- **Back Controller Button & Remote Control Button:** \* Available for Remote Control only. Press and hold the  $\blacktriangledown$  button for about 5 seconds, then press ENTER button when Menu is not displayed to activate/deactivate the Back Controller and Remote Control Lock function.

**Direct** \* Available for Remote Control only.

#### **Reset Control Setting:**

Pressing and holding the INFO button for about 5 seconds when Menu is not displayed.

#### **Freeze Function:**

Press the  $\nabla$  button and then press 0 button when Menu is not displayed. Repeat successively to activate/deactivate the function.

## **ADJUSTMENT MENU CONTENTS**

**Picture**

柴

**Picture**

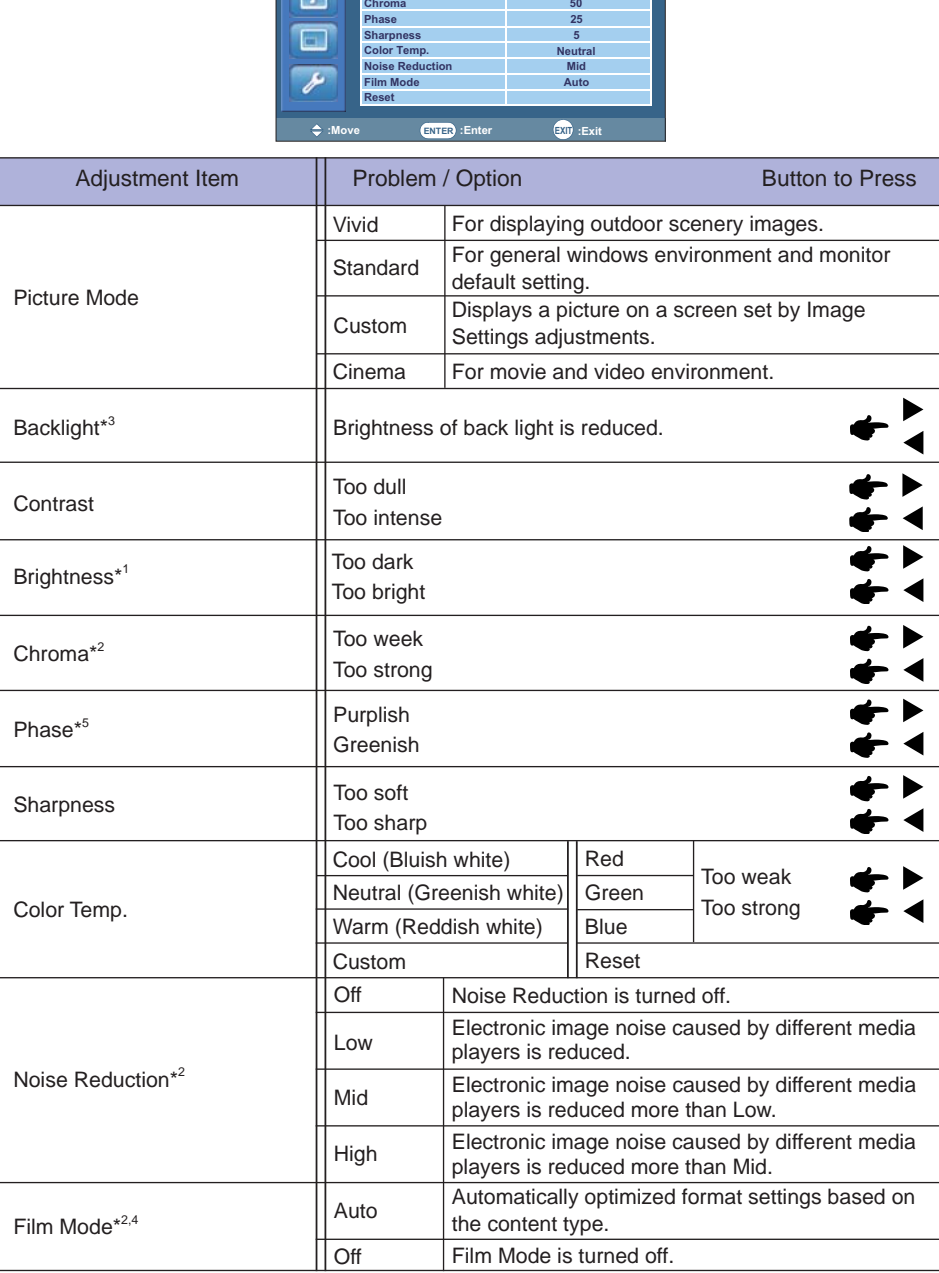

Picture Mode **Standard Contrast 88 Backlight 5 Brightness 43**

22 OPERATING THE MONITOR

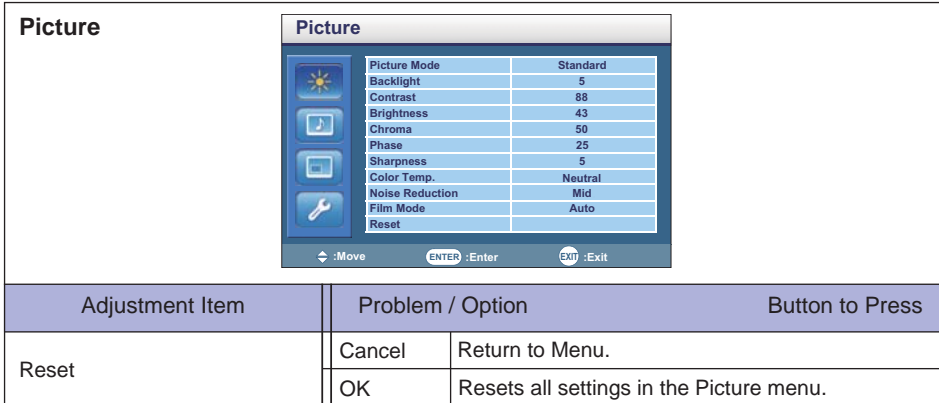

\* 1 Adjust the Brightness when you are using the monitor in a dark room and feel the screen is too bright.

- \* 2 Only AV,S-Video, YPbPr, HDMI(Video) and DisplayPort(Video) inputs.
- \*<sup>3</sup> Backlight is disabled when the Ambient Light Sensor is active.
- \*<sup>4</sup> Film Mode is disabled when the PAP is active.
- \* 5 Only AV(NTSC) input.

### **Sound**

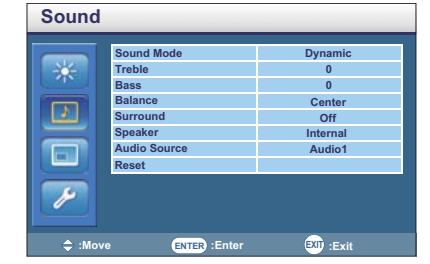

**ENGLISH ENGLISH**

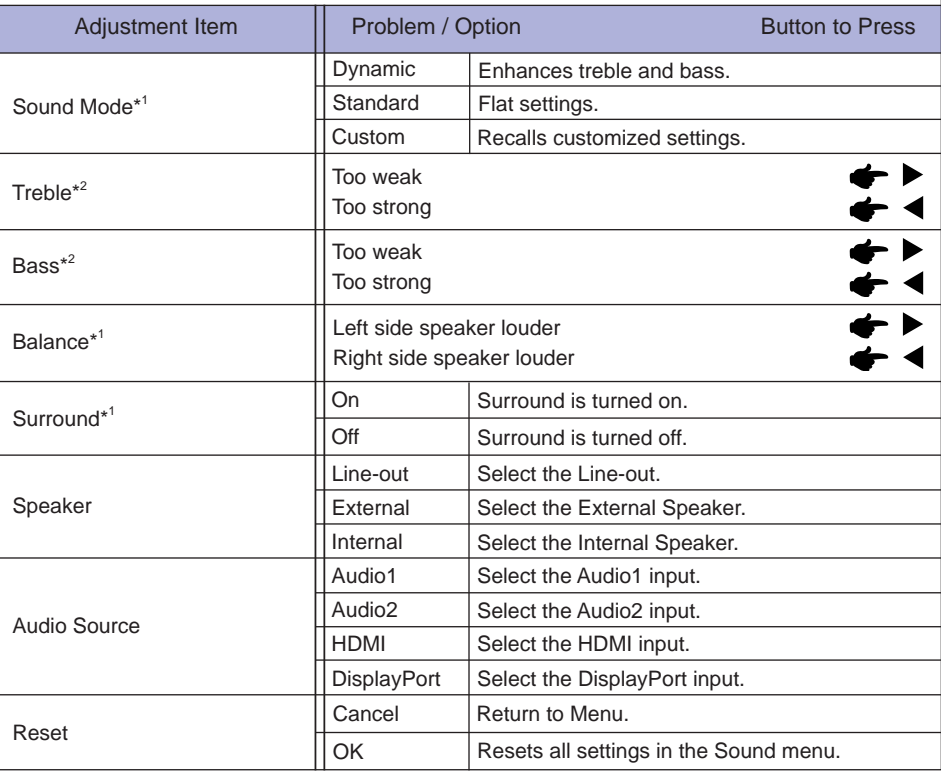

\*<sup>1</sup> Sound Mode, Balance and Surround are disabled when the Line-out (Speaker) is active.

\*<sup>2</sup> Treble and Bass are disabled when the Line-out (Speaker) or Custom (Sound Mode) is active.

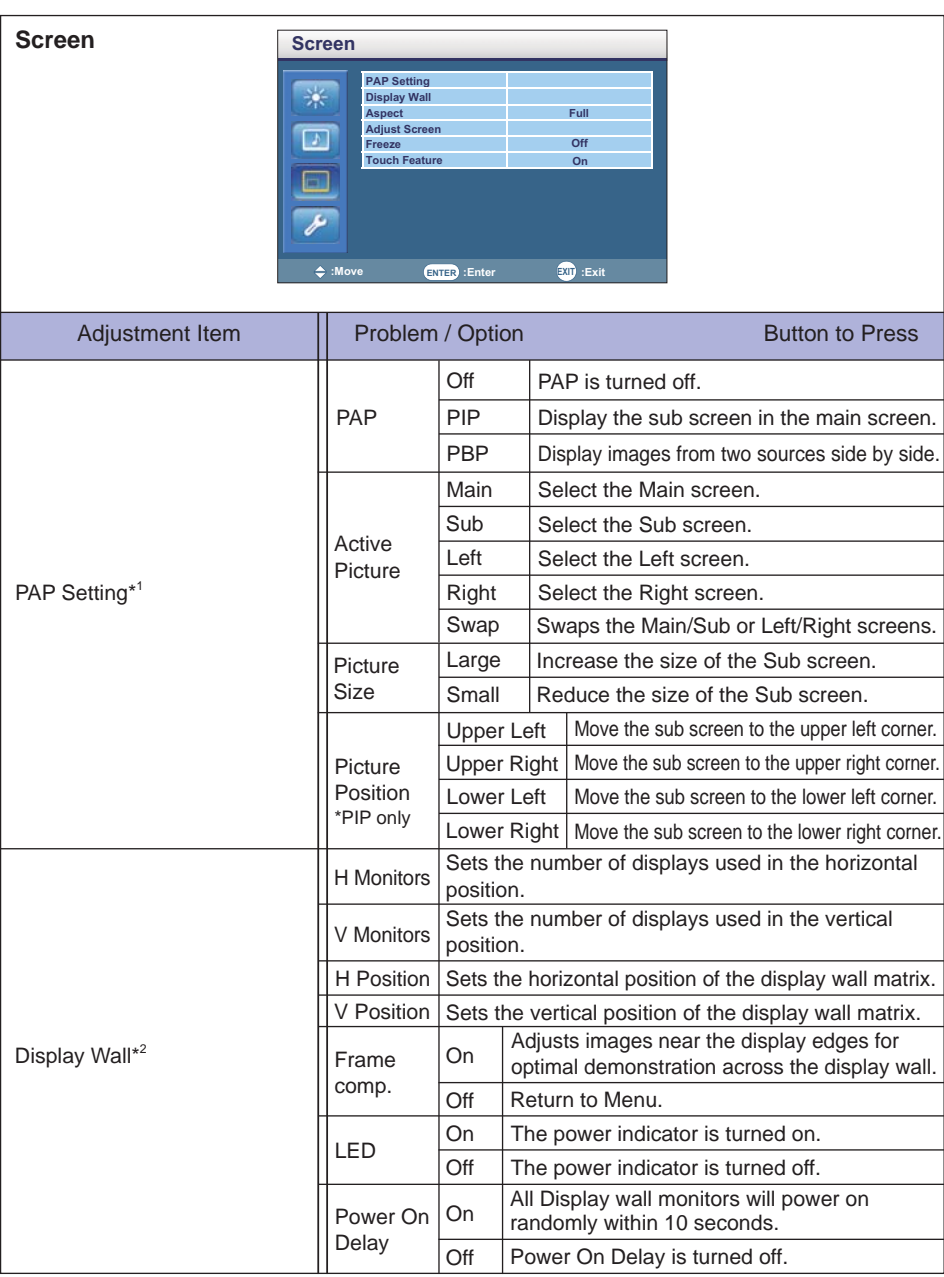

\* 1 PAP = Picture and Picture With this function, you can display two different picture. PAP support details, See page 42 "PAP Support Screen Table".

\*<sup>2</sup> The best performance would be 2x2. If the Display - wall is more than 3x3, we suggest use video splitter. And, VGA, RS232C and AV input can do daisy chain.

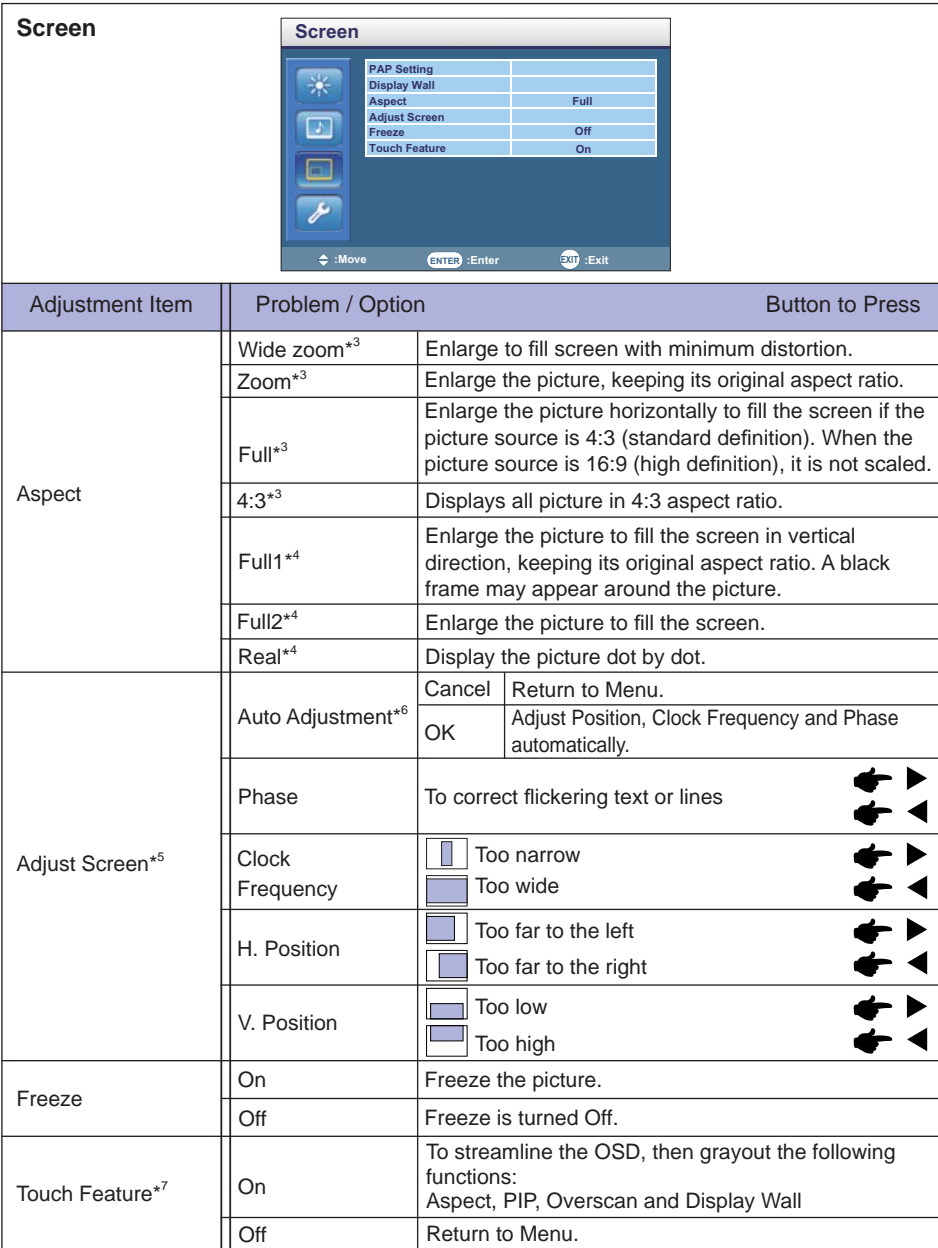

\*<sup>3</sup> Only AV, S-Video, YPbPr, HDMI(Video) and DisplayPort(Video) inputs.

\* 4 Only VGA, DVI, HDMI(PC) and DisplayPort(PC) inputs.

\* 5 Only VGA input.

**ENGLISH**

ENGLISH

- \* 6 For best results, use the Auto Adjust in conjunction with the adjustment pattern. See page 30 for SCREEN ADJUSTMENTS.
- \* 7 Available for ProLite TH4264MIS only.

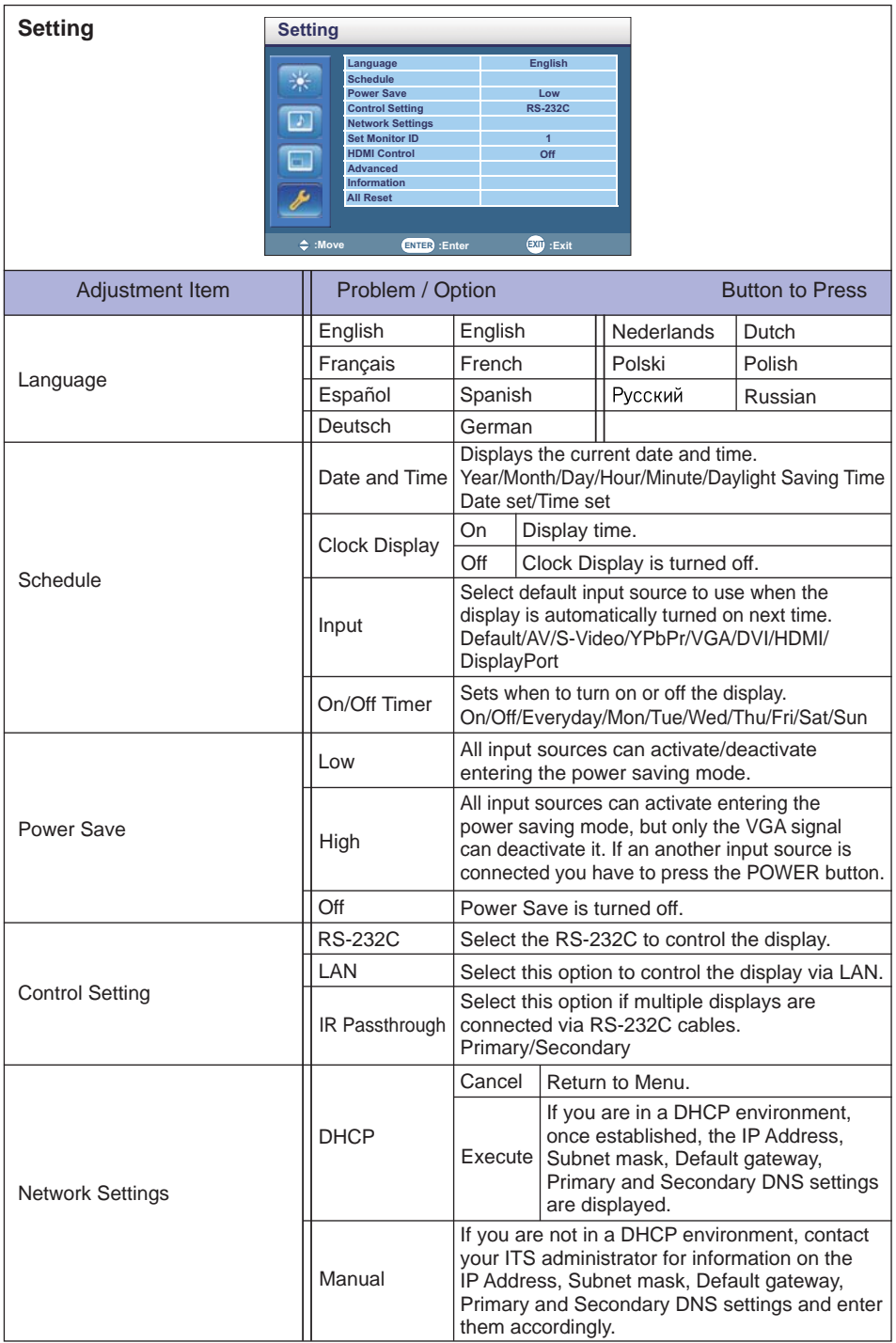

## **Setting**

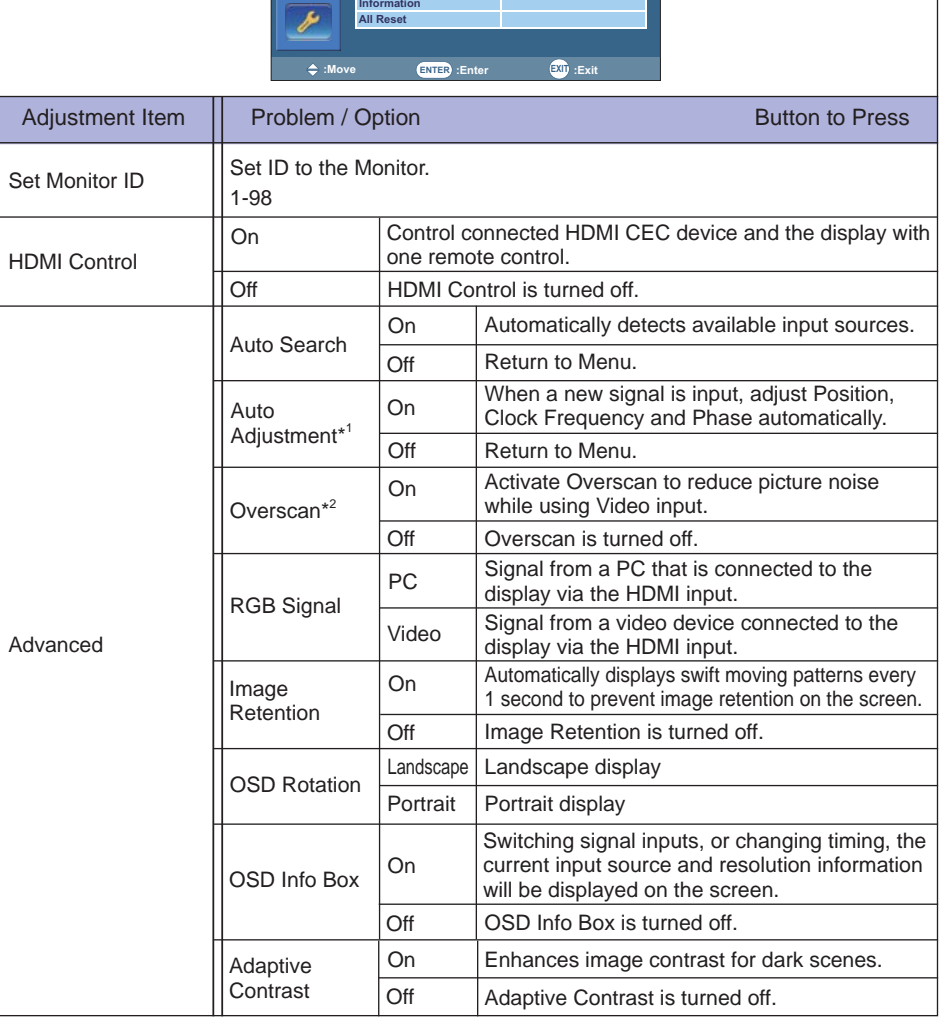

**Language English** 

**Power Save Low**

**RS-232C**

**Set Monitor ID** 1<br> **HDMI Control** 1

**Schedule**

**Setting**

米

**HDMI Control** 

**Control Setting Network Settings**

**Advanc** 

\* 1 Only VGA input.

 For best results, use the Auto Adjust in conjunction with the adjustment pattern. See page 30 for SCREEN ADJUSTMENTS.

\* 2 Only YPbPr, HDMI(Video) and DisplayPort(Video) inputs.

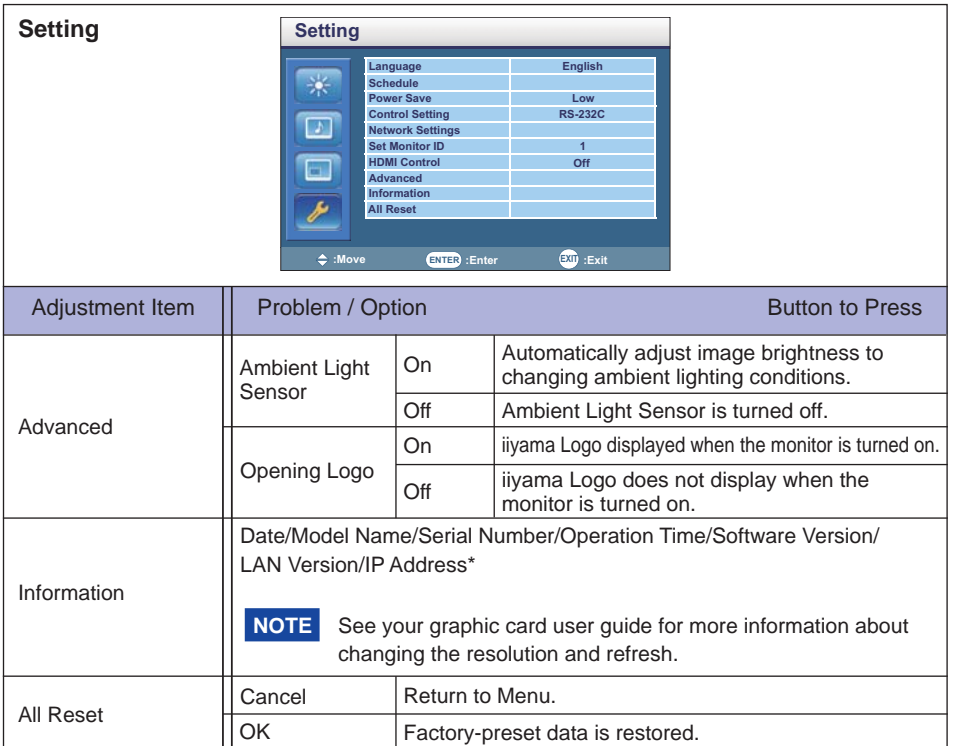

\* IP address is displayed only when LAN is connected.

## **SCREEN ADJUSTMENTS**

Adjust the image by following the procedure below to get the desired picture when selecting Analog input.

- The screen adjustments described in this manual are designed to set image position and minimize flicker or blur for the particular computer in use.
- The monitor is designed to provide the best performance at resolution of 1920 x 1080, but can not provide the best at resolutions of less than 1920 × 1080 because the picture is automatically stretched to fit the full screen. It is recommended to operate at resolution of  $1920 \times 1080$  in normal use.
- Displayed text or lines will be blurred or irregular in thickness when the picture is stretched due to the screen enlargement process.
- It is preferable to adjust the image position and frequency with the monitor controls, rather than the computer software or utilities.
- Perform adjustments after a warm-up period of at least thirty minutes.
- Additional adjustments may be required after the Auto Adjust depending on the resolution or signal timing.
- The Auto Adjust may not work correctly when displaying the picture other than the screen adjustment pattern. In this case, manual adjustments are required.

There are two ways to adjust the screen. One way is automatic adjustment for Position, Clock Frequency and Phase. The other way is performing each adjustment manually.

Perform the Auto Adjust first when the monitor is connected to a new computer, or resolution is changed. If the screen has a flicker or blur, or the picture does not fit in the display area after performing the Auto Adjust, manual adjustments are required. Both adjustments should be made by using the screen adjustment pattern (Test.bmp) obtained via the IIYAMA web site (http://www.iiyama.com).

Adjust the image by following the procedure below to get the desired picture. This manual explains adjustment under Windows 95/98/2000/Me/XP/Vista/7/8.

#### **Display the picture at the optimum resolution.**

#### **Enter the Test.bmp (screen adjustment pattern) to wallpaper.**

**NOTE** Consult the appropriate documentation for doing this.

■ Test.bmp is made at resolution of 1280 x 1024. Set the display position to center in the wallpaper setting dialogue box. If you use Microsoft® PLUS! 95/98 cancel the setting of "Stretch desktop wallpaper to fit the screen".

#### [Adjustment pattern]

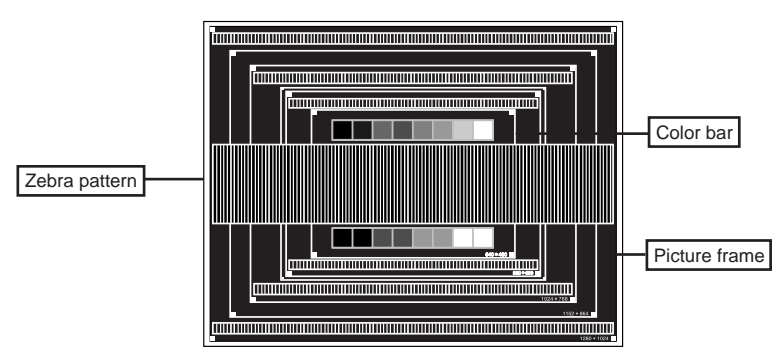

ENGLISH **ENGLISH**

- **Adjust the Auto Adjustment.**
- **Adjust the image manually by following procedure below when the screen has a fl icker or blur, or the picture does not fit in the display area after performing the Auto Adjust.**
- **6.** Adjust the V-Position so that the top and bottom of the picture frame will fit to the display **area.**

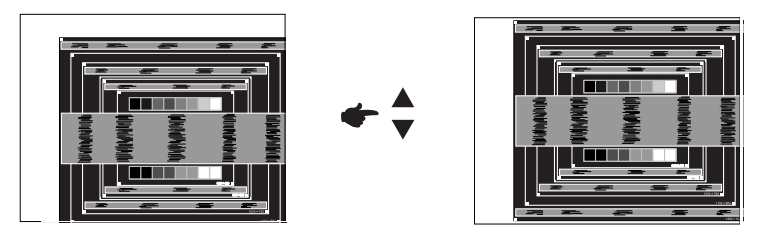

 **1) Adjust the H-Position so that the left side of the picture frame will move to the left edge of the display area.**

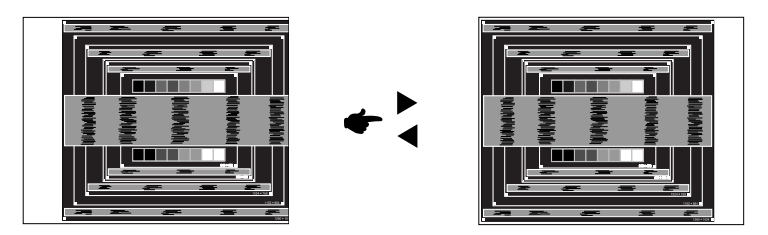

 **2) Stretch the right side of the picture frame to the right edge of the display area by adjusting the Clock Frequency.**

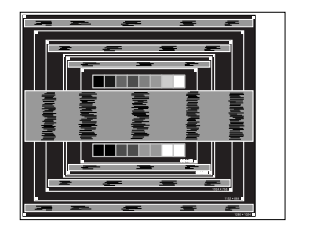

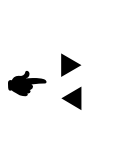

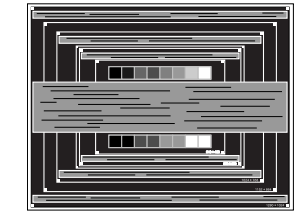

#### **NOTE**

- When the left side of the picture frame moves apart from the left edge of the display area during the Clock Frequency adjustment, adjust steps 1) and 2).
- Another way to make the Clock Frequency adjustment is to correct the vertical wavy lines in the zebra pattern.
- The picture may flicker during the Clock Frequency, H/V-Position adjustment.
- In case the picture frame is bigger or smaller than the data display area after the Clock Frequency adjustment, repeat steps from  $(3)$ .

#### **Adjust the Phase to correct horizontal wavy noise, fl icker or blur in the zebra pattern.**

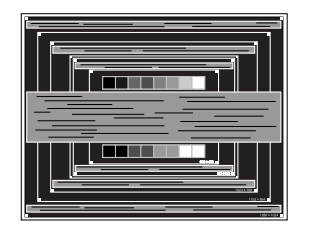

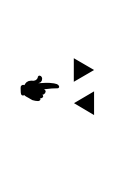

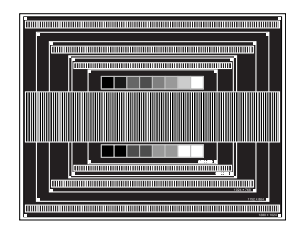

- In case the strong flicker or blurs remain on a part of the screen, repeat steps  $\circled{6}$  and  $\circled{7}$ because the Clock Frequency may not be adjusted correctly. If the flicker or blurs still remain, set the refresh rate of computer to low (60Hz) and repeat steps from  $\circled{3}$  again. **NOTE**
	- Adjust the H-Position after the Phase adjustment if the horizontal position moves during the adjustment.
- **Adjust the Brightness and Color to get the desired picture after you complete the Clock Frequency and Phase adjustments.**

 **Put back your favorite wallpaper.**

### **POWER MANAGEMENT FEATURE**

The power management feature of this product complies with power saving requirement of VESA DPMS. When activated, it automatically reduces unnecessary power consumption of the monitor when your computer is not in use.

To use the feature, the monitor needs to be connected to a VESA DPMS compliant computer. There is a power management step the monitor takes as described below. The power management function, including any timer settings is configured by the operating system. Check your operating system manual for information on how this can be configured.

#### **Power Management Mode**

When the H-sync signal / V-sync signal / H and V sync signals from the computer are off, the monitor enters into Power Management Mode which reduces the power consumption to less than 0.5W. The screen becomes dark. From Power Management Mode, the image reappears in several seconds when either the keyboard or the mouse are touched again.

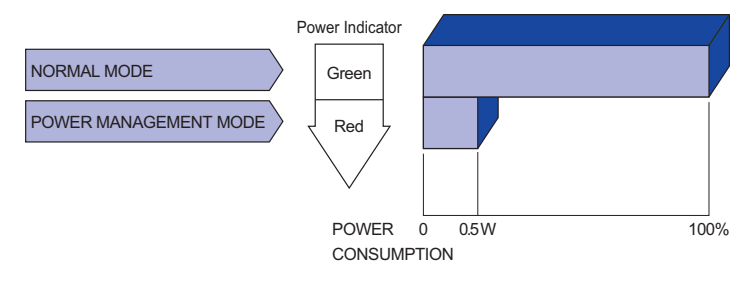

- Even when using the power management mode, the monitor consumes electricity. Turn off the Power Switch whenever the monitor is not in use, during the night and weekends, to avoid unnecessary power consumption. **NOTE**
	- $\blacksquare$  It is possible that the video signal from the computer may be on while the H or V sync signal is missing. In this instance, the POWER MANAGEMENT feature may not work properly.

## **TROUBLE SHOOTING**

If the monitor fails to operate correctly, please follow the steps below for a possible solution.

- 1. Perform the adjustments described in OPERATING THE MONITOR, depending on the problem you have. If the monitor does not get a picture, skip to 2.
- 2. Consult the following items if you cannot find an appropriate adjustment item in OPERATING THE MONITOR or if the problem persists.
- 3. If you are experiencing a problem which is not described below or you cannot correct the problem, discontinue using the monitor and contact your dealer or iiyama service center for further assistance.

#### **Problem Check**

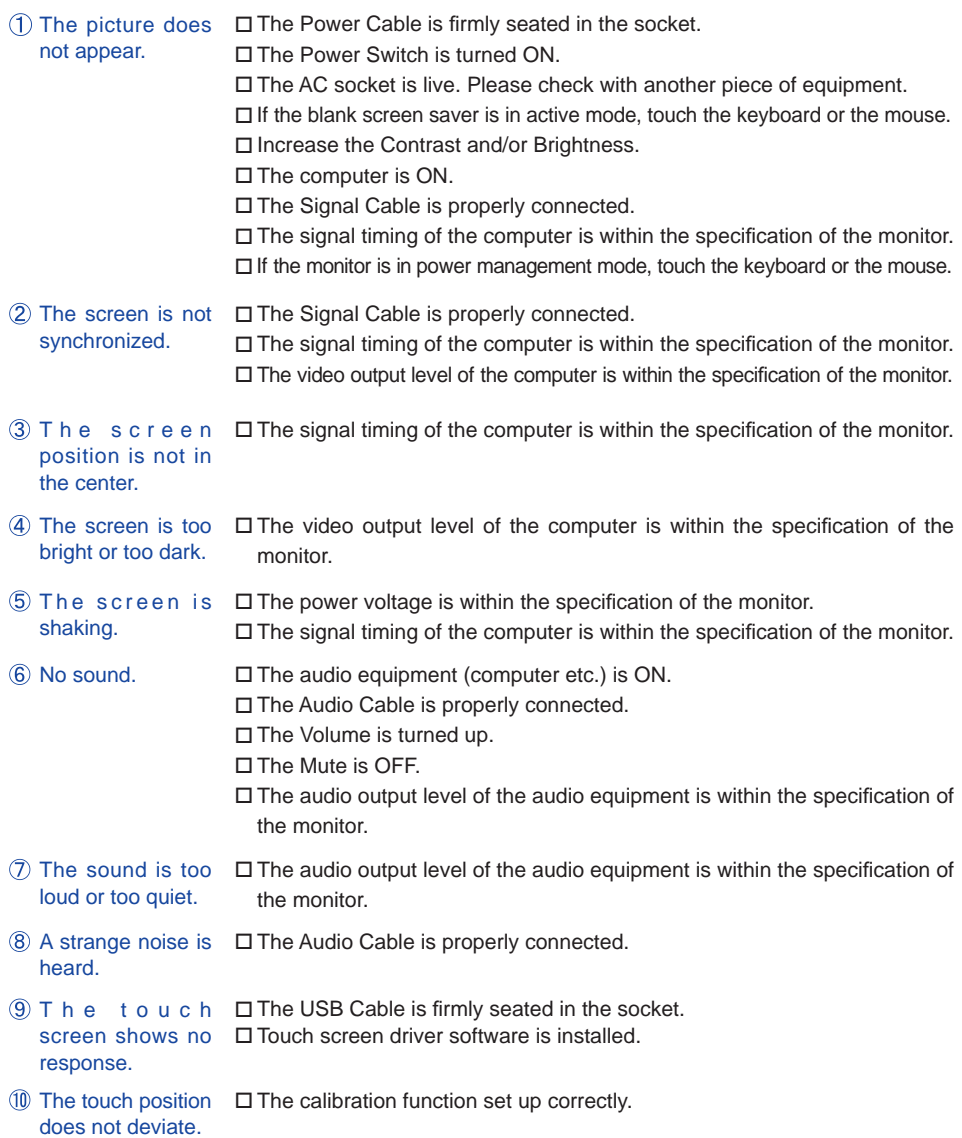

34 TROUBLE SHOOTING

## **RECYCLING INFORMATION**

For better environment protection please don't dispose your monitor. Please visit our web site: www.iiyama.com/recycle for monitor recycling.

## **APPENDIX**

Design and specifications are subject to change without prior notice.

## **SPECIFICATIONS : ProLite TH4264MIS-B1 / ProLite TH4264MIS-B1AG**

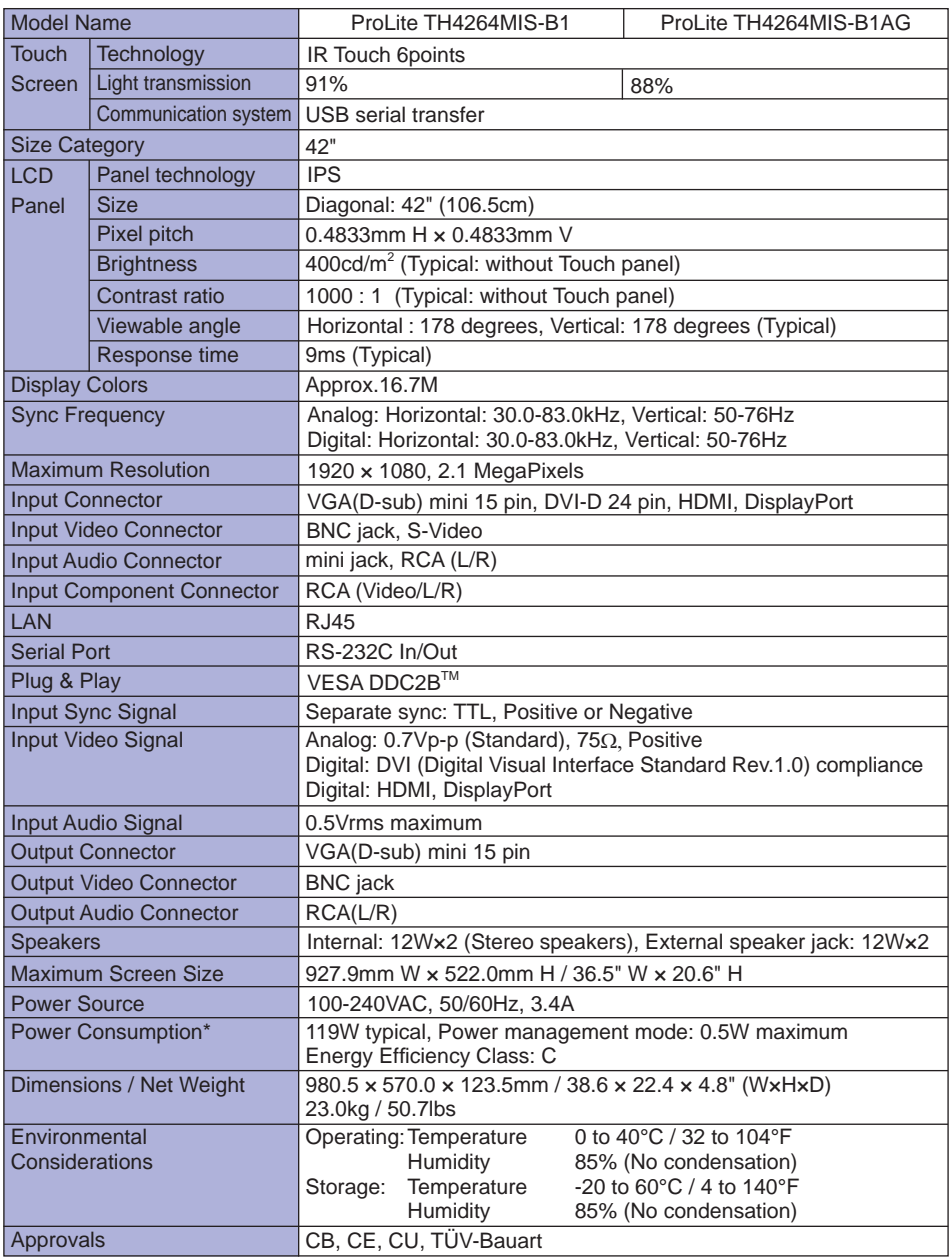

**NOTE \*** USB peripherals / Audio equipment are not connected.

## **SPECIFICATIONS : ProLite TH4264MIS-B2 / ProLite TH4264MIS-B2AG**

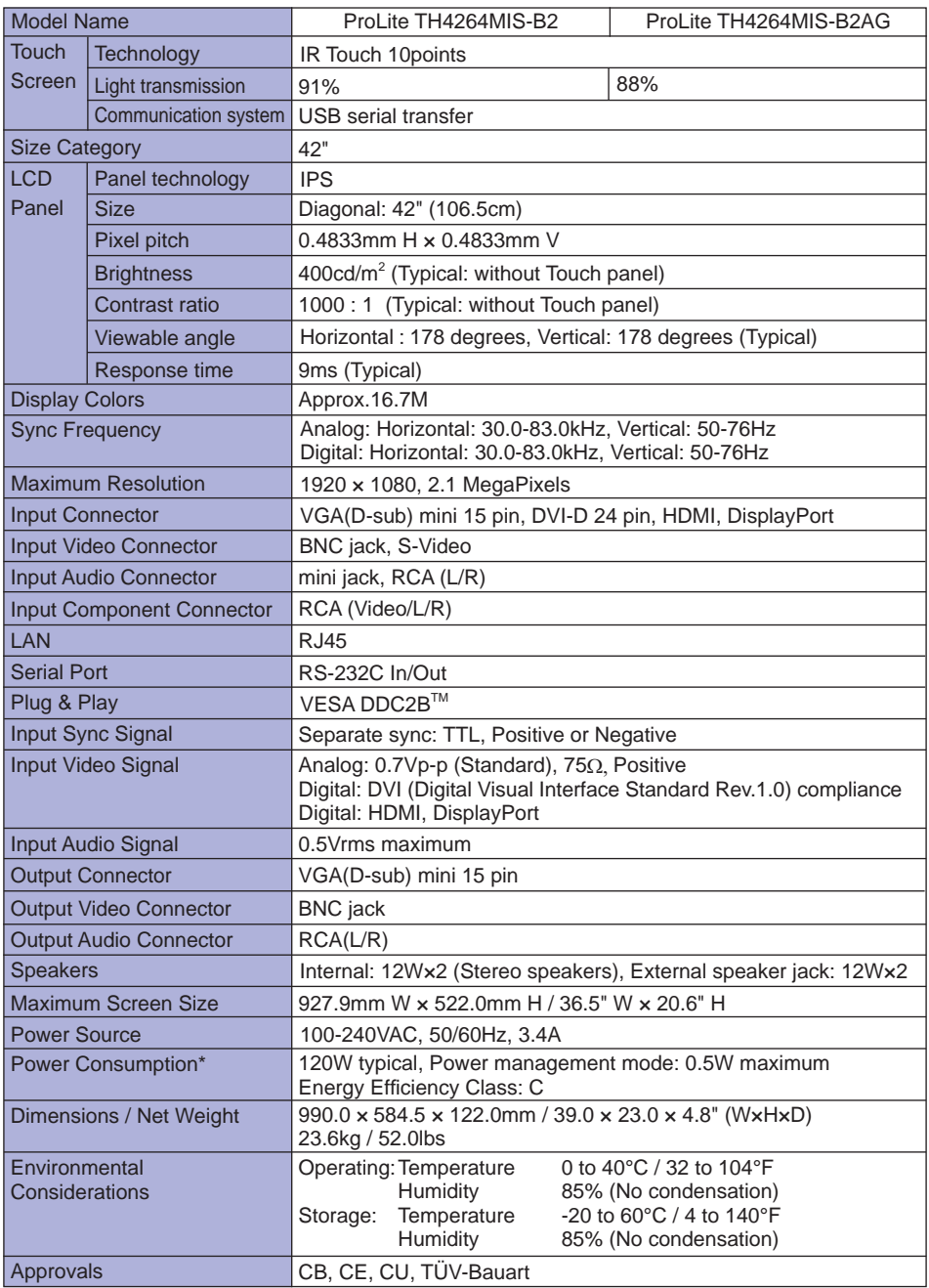

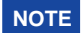

**NOTE \*** USB peripherals / Audio equipment are not connected.

## **SPECIFICATIONS : ProLite LH4264S**

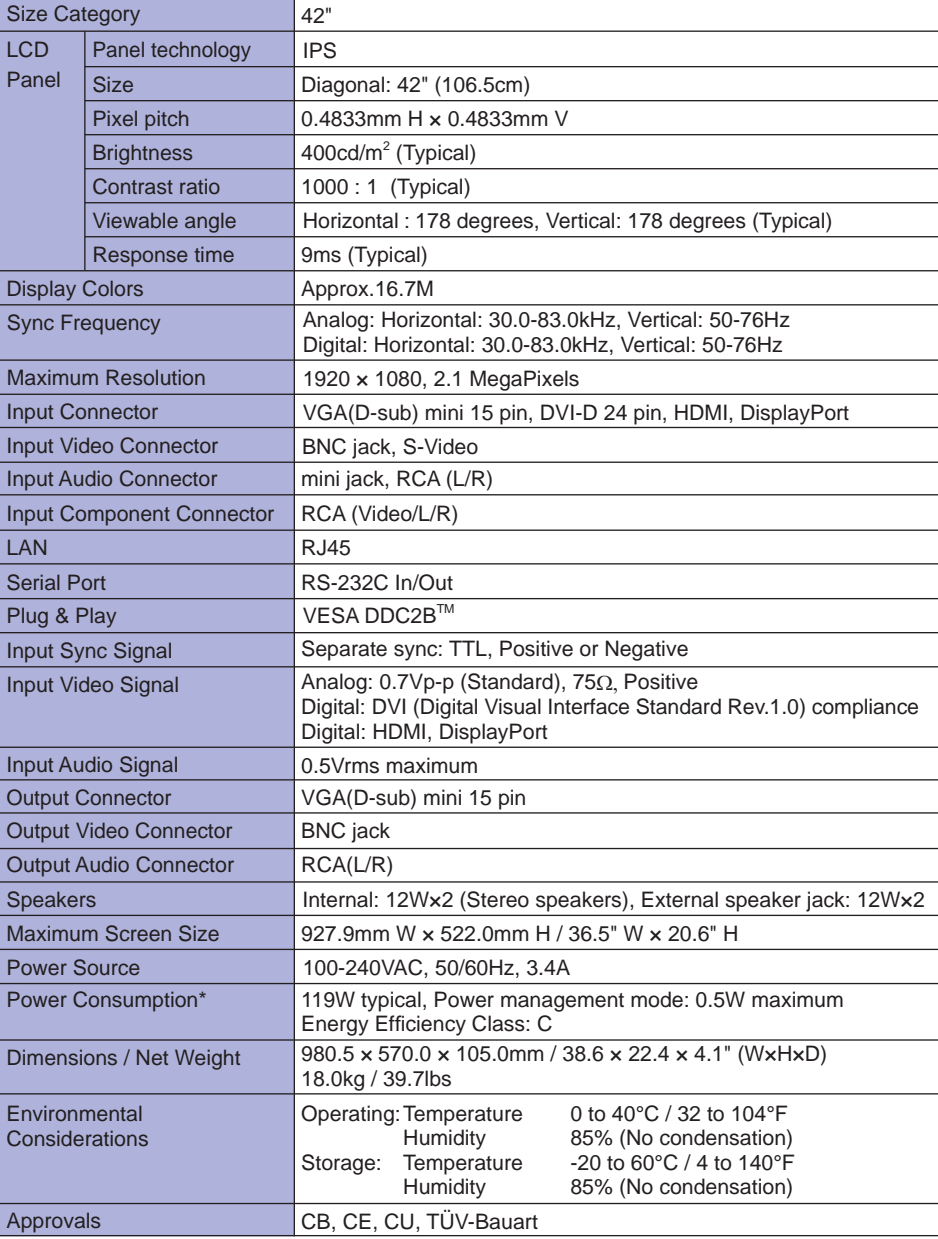

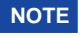

**NOTE \*** Audio equipment are not connected.

## **DIMENSIONS : ProLite TH4264MIS-B1 / ProLite TH4264MIS-B1AG**

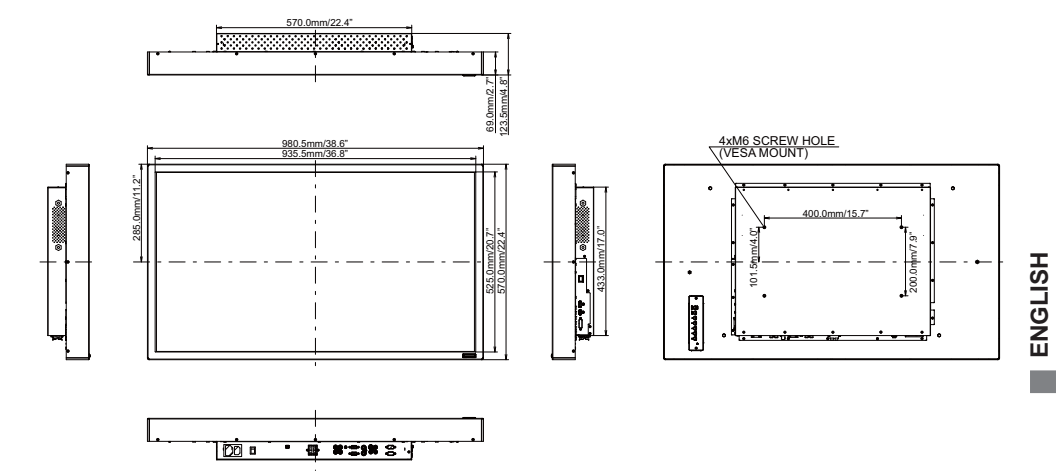

**DIMENSIONS : ProLite TH4264MIS-B2 / ProLite TH4264MIS-B2AG**

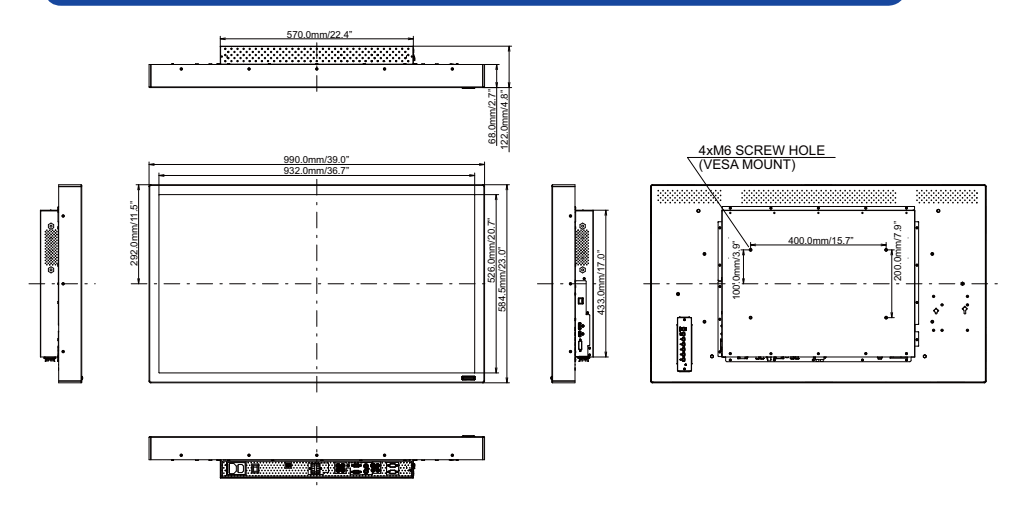

APPENDIX 39

## **DIMENSIONS : ProLite LH4264S**

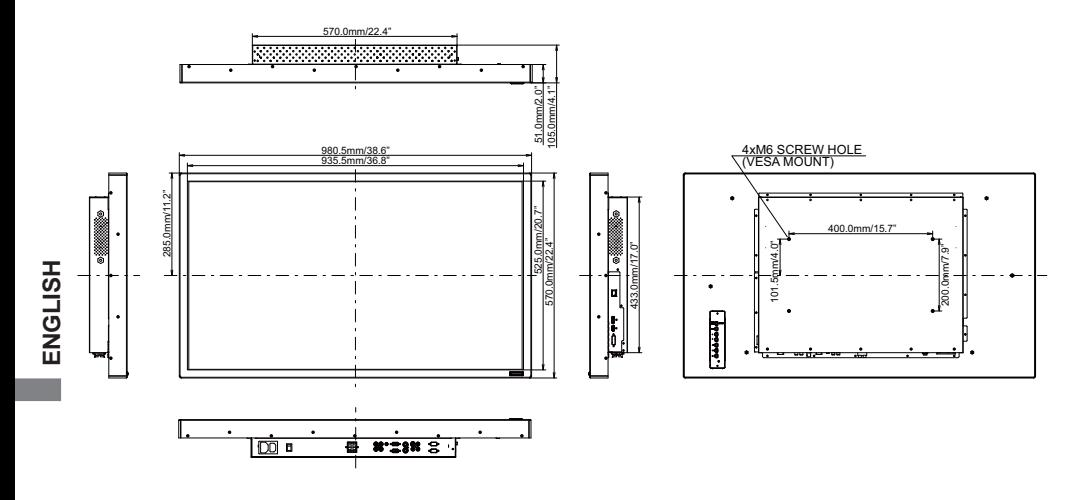

## **COMPLIANT TIMING**

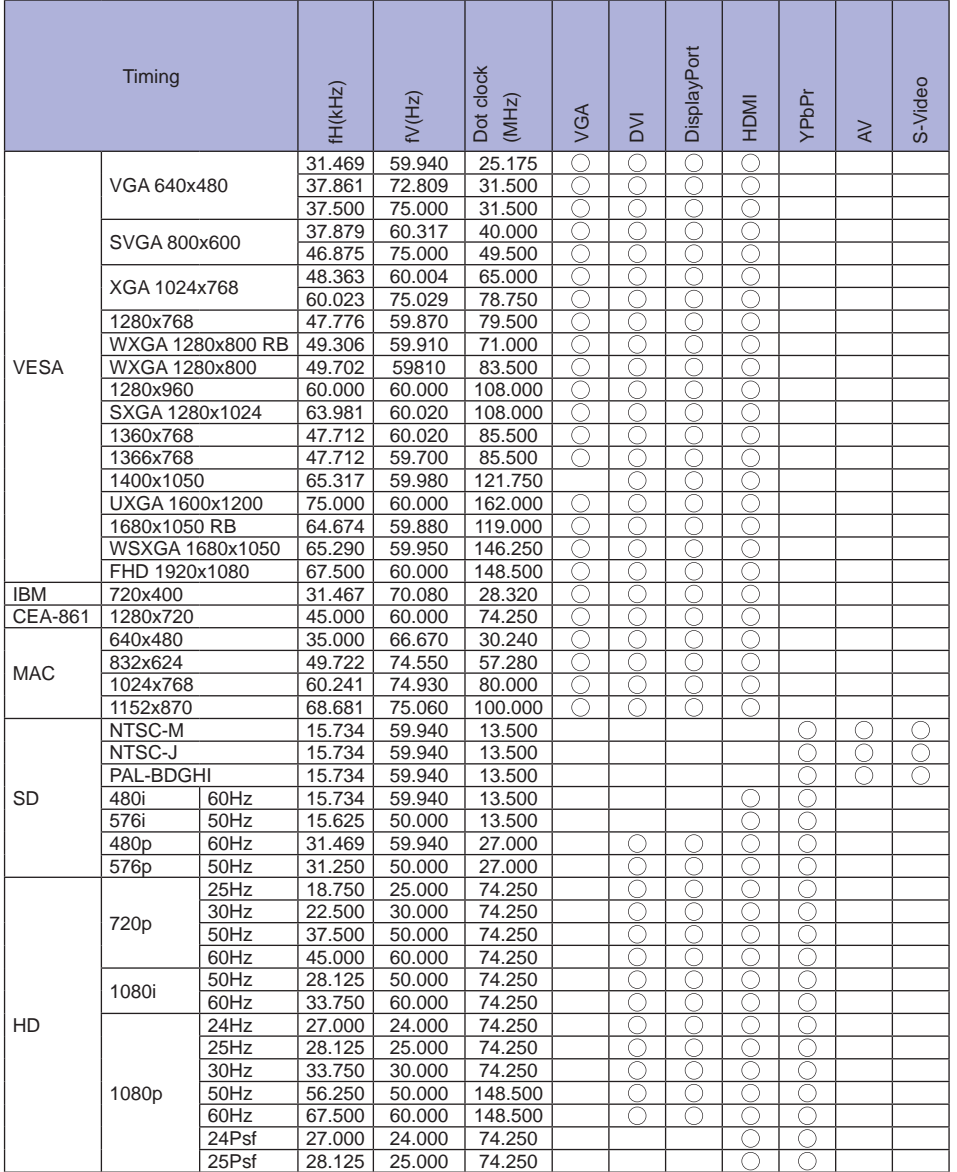

 $^*$   $\bigcirc$  means supported the timing.

## **PAP SUPPORT SCREEN TABLE**

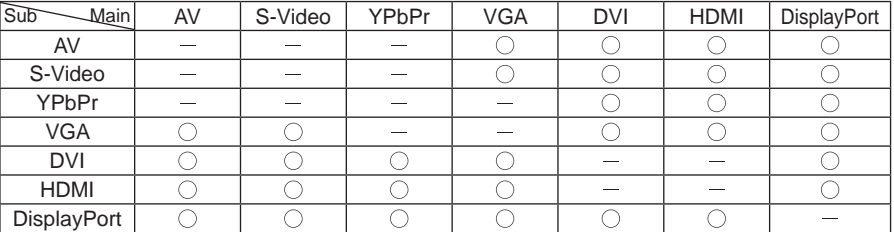